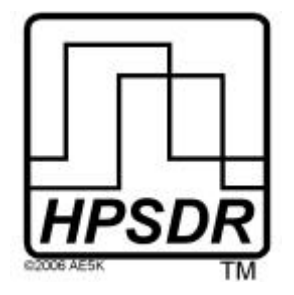

**High Performance Software Defined Radio**

Open Source Hardware and Software Projekt Projektbeschreibung: <http://openhpsdr.org>

## **JANUS u nd OZY** Einrichten mit PowerSDR

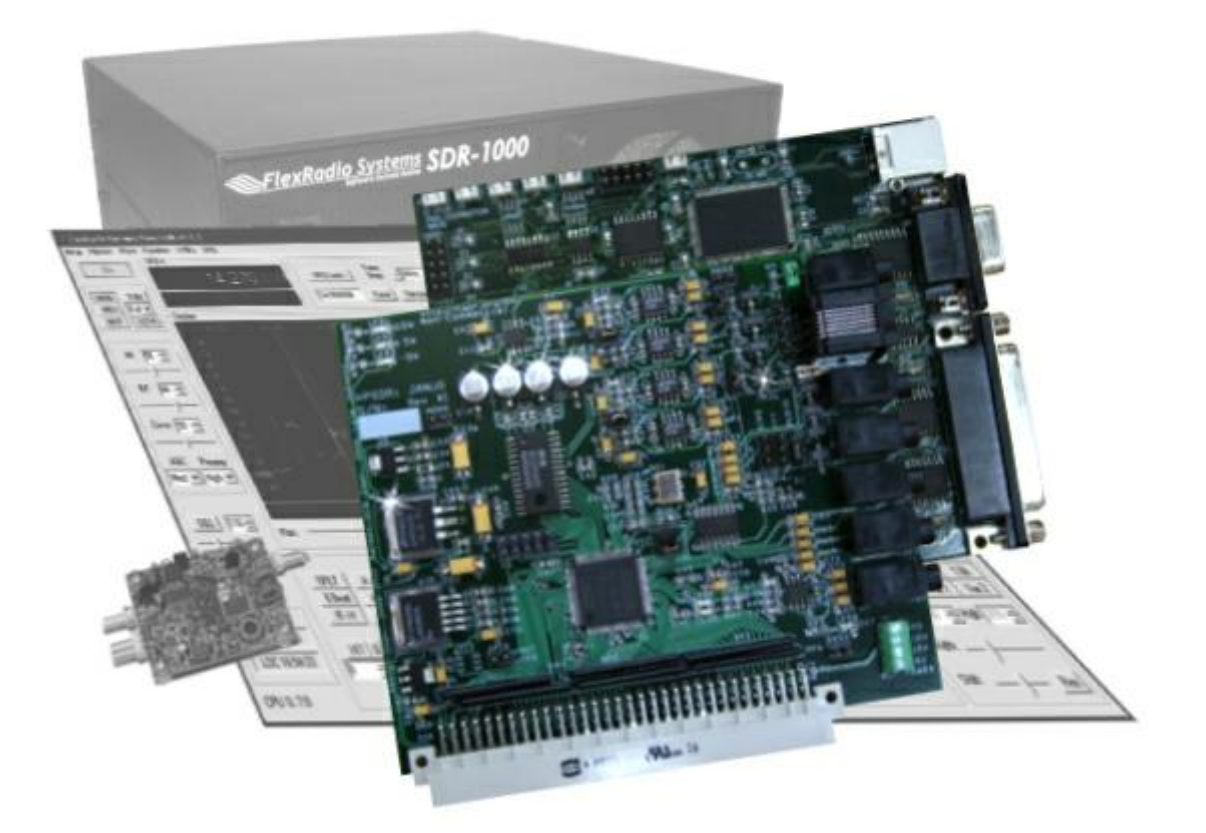

Text: Phil Harman, VK6APH Bill Tracey, KD5TFD Joe de Groot, AB1DO

Übersetzung: Horst Gruchow, DL6KBF

Revision 2.0 Graphik und Layout: Joe de Groot, AB1DO

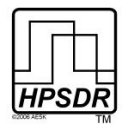

# **Inhaltsverzeichnis**

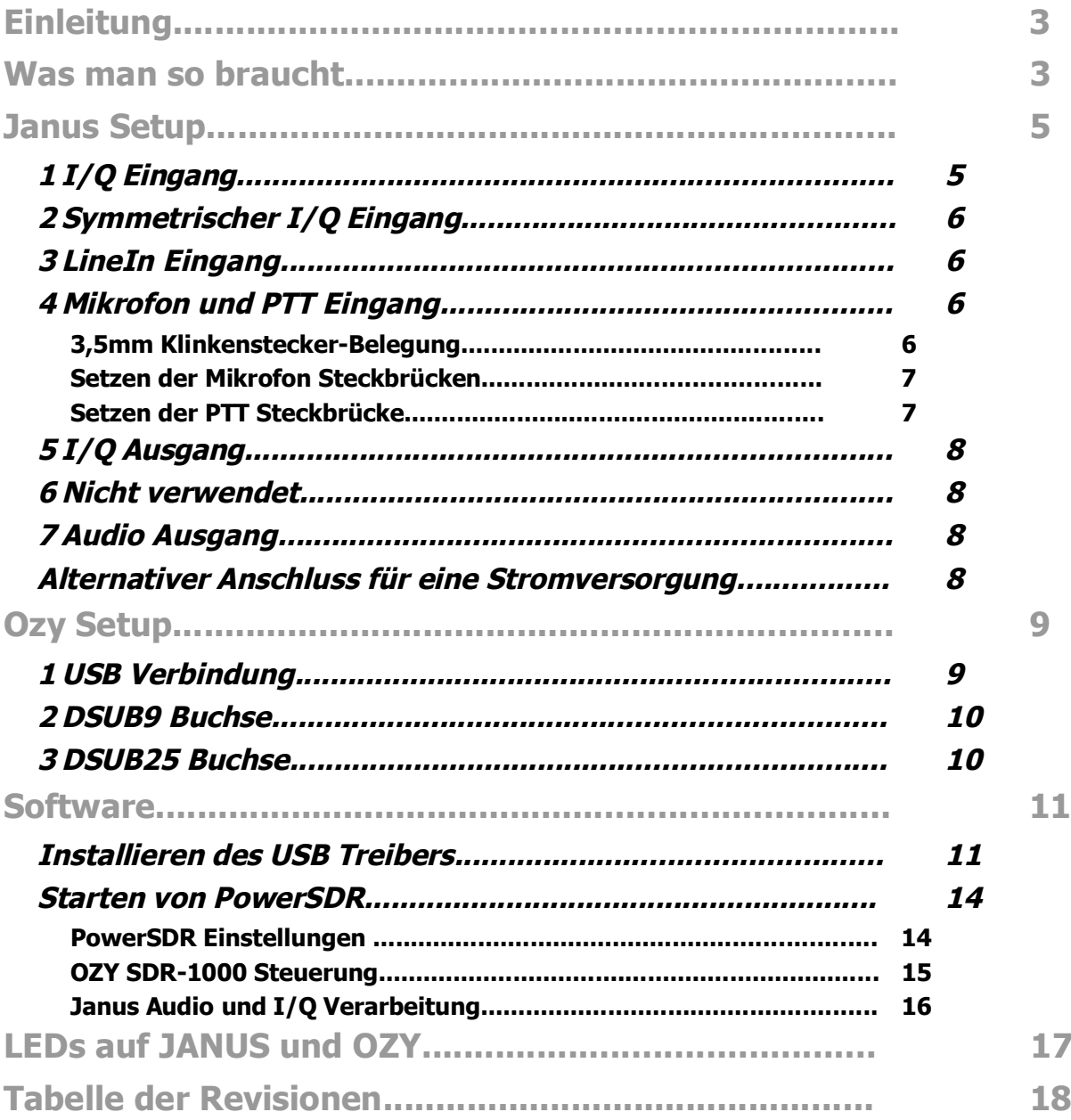

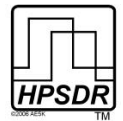

# **Einleitung**

Die HPSDR OZY und JANUS Steckkarten lassen sich zusammen mit PowerSDR v.1.10.0 oder höher dazu verwenden, den SDR-1000 zu steuern und/oder die I/Q Audioströme sowohl des SDR-1000 als auch des SoftRock<sup>1</sup> zu verarbeiten.

Diese Anleitung beschreibt die zwischen JANUS und SDR-1000 oder SoftRock anzuschließenden Kabel sowie die Verbindungen zwischen OZY und dem SDR-1000 (für die Steuerung) und zwischen OZY und dem PC. Daran schliesst sich die Beschreibung des Setups von PowerSDR an, um die OZY Steuerung sowie die JANUS Audioverarbeitung zu aktivieren.

# **Was man so braucht**

Tabelle 1 und Tabelle 2 weiter unten fassen die Hardware und Software zusammen, die Sie für die Inbetriebnahme des SDR-1000 oder SoftRock zusammen mit der JANUS und OZY Steckkarte und PowerSDR benötigen.

JANUS ist keine Soundkarte im herkömmlichen Sinne und wird auch nicht als solche unter Windows erkannt. Tatsächlich werden die I/Q Audio-Datenströme über OZY und die USB-Schnittstelle zum PC geschickt. Die Verwendung von JANUS und OZY erfordert die Verwendung von PowerSDR<sup>2</sup> v.1.10.0 oder höher.

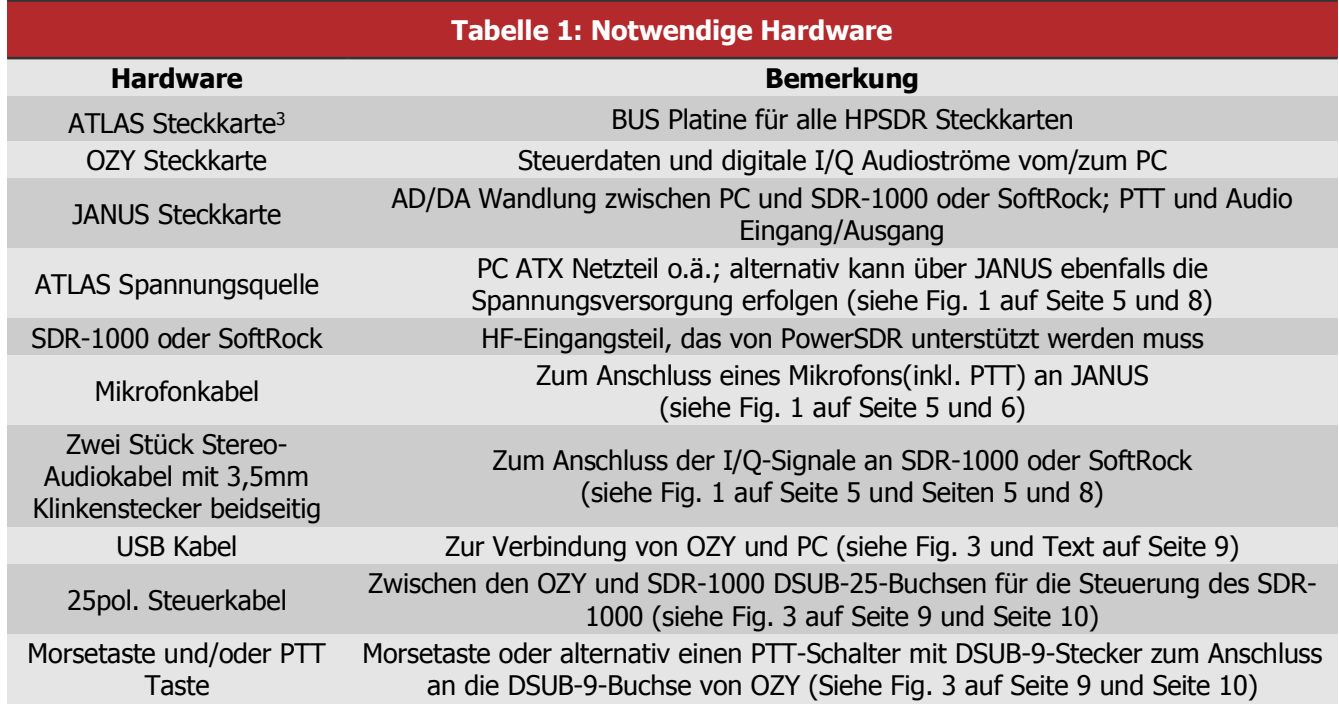

<sup>1</sup> Andere SDR Geräte, die mit PowerSDR zusammenarbeiten, lassen sich ebenfalls verwenden.

<sup>2</sup> Zur Zeit ist PowerSDR die einzige bekannte SDR Software, die für die Verwendung von OZY und JANUS angepasst wurde. Es wird an verschiedenen Konzepten für alternative Software gearbeitet.

<sup>3</sup> Zur Zeit ist ATLAS mit zwei, drei oder sechs Steckplätzen erhältlich

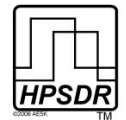

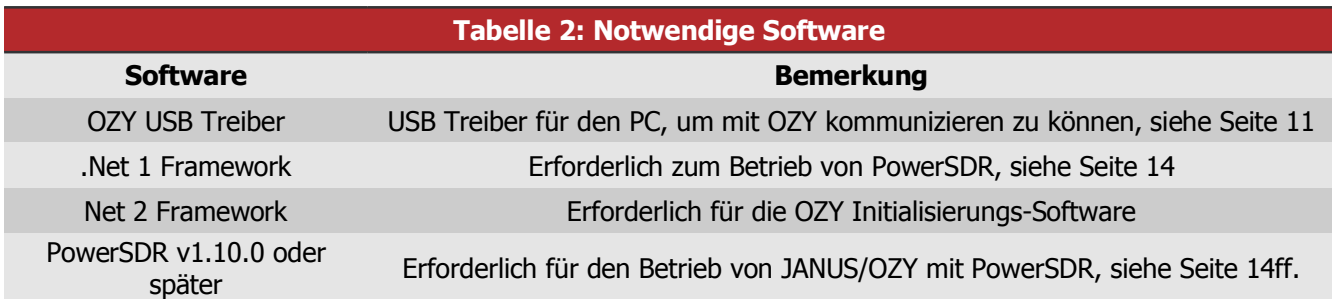

Im folgenden wird das Setup und die Verbindungen zu JANUS und OZY detailiert erklärt und anschliessend die PowerSDR Einstellungen.

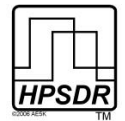

# **Janus Setup**

Während des normalen Betriebs und nach dem Laden der OZY Firmware leuchten vier rote LEDs wie in Fig. 1 gezeigt. Für die Verwendung von JANUS zusammen mit dem SDR-1000 sind insgesamt neun Steckbrücken zu setzen. Sechs davon sind in hellblau in Fig. 1 markiert. Die restlichen drei gehören zur Mikrofon- und PTT-Verbindung sowie zur Mikrofonvorspannung. Sie werden weiter unten im Detail erklärt. Zur leichteren Zuordnung wurden die Eingangs-/Ausgangsbuchsen in Fig. 1 durchnummeriert und werden der Reihe nach behandelt.

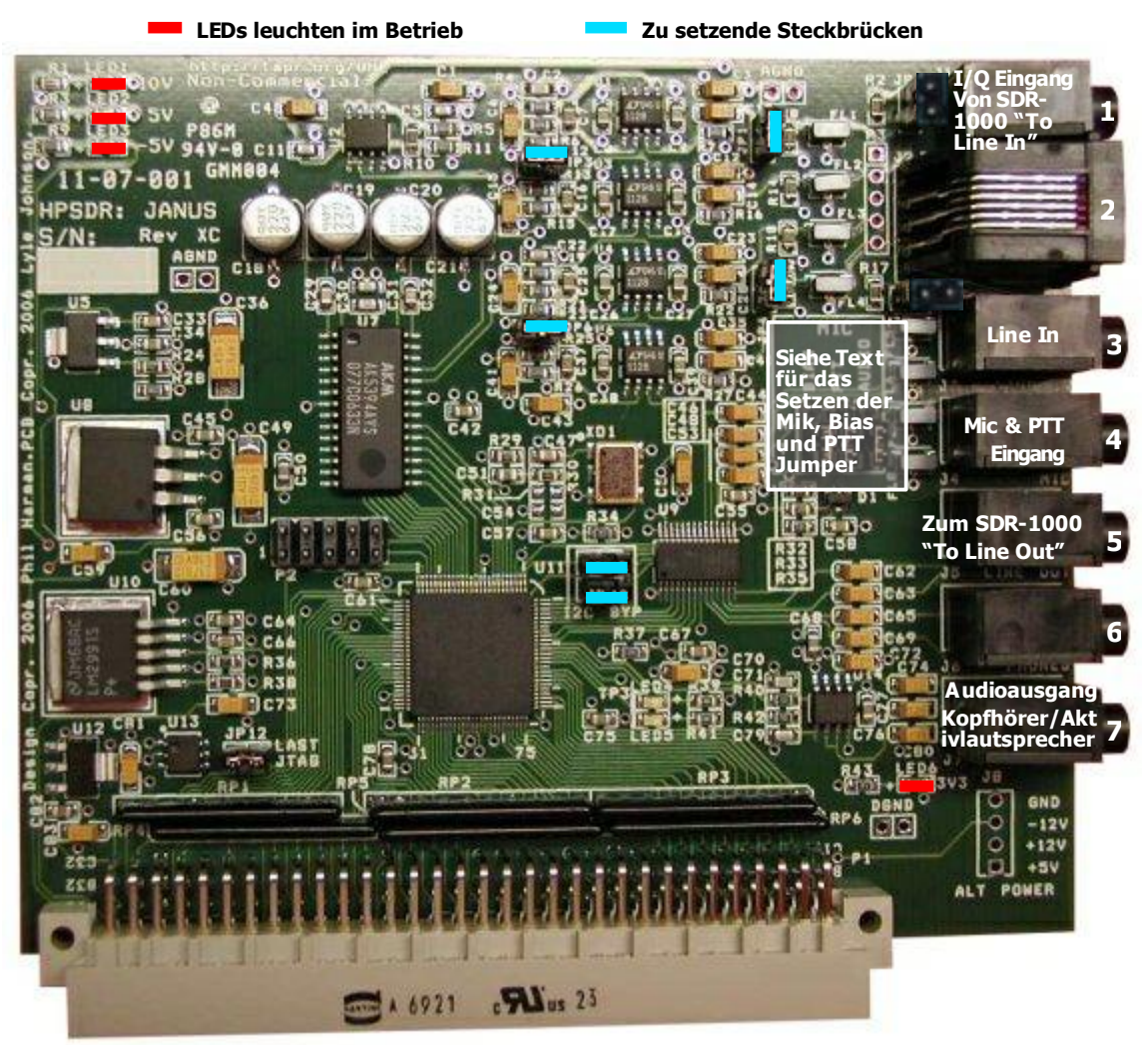

**Fig 1: JANUS Platine mit Markierung der zu setzenden Steckbrücken sowie der Anschlüsse und LEDs**

# **1 I/Q Eingang**

Dieses ist der Eingang für die I/Q-Signale des anzuschließenden SDR Empfängers. Im Falle des SDR-1000 verbinden Sie diesen Eingang über ein Stereo-Audiokabel mit beidseitigem 3,5mm- Klnkenstecker zum Anschluss "To Line In" des SDR-1000.

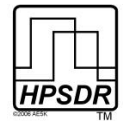

## **2 Symmetrischer I/Q Eingang**

Dieser Eingang wird für den SDR-1000 oder SoftRock nicht gebraucht. Kann in Verbindung mit einem SDR-Empfänger benutzt werden, der einen symmetrischen Ausgang für die I/Q-Audiosignale besitzt.

# **3 LineIn Eingang**

Kann über ein Audiokabel mit 3,5mm-Klinkenstecker an eine Audioquelle angeschlossen werden (z.B. zur Wiedergabe eines aufgenommenen Signals). Dieser Eingang umgeht den Mikrofon-Vorverstärker. **Bitte nicht mit dem I/Q-Eingang(Nr. 1) verwechseln.**

## **4 Mikrofon- und PTT-Eingang**

Hier schließen Sie das Mikrofon und den PTT-Schalter über einen 3,5mm-Stereoklinkenstecker (Spitze-Ring-Masse) an.

#### **3,5mm Klinkenstecker-Belegung**

Verbinden Sie den Masse-Anschluß mit der Abschirmung des Mikrofonkabels (siehe Fig. 2) Da es keinen allgemeinen Standard für den Mikrofon/PTT-Anschluß gibt, bietet JANUS hier verschiedene Optionen:

- Das Mikrofon kann entweder auf die **Spitze** oder auf den **Ring** geschaltet werden (siehe Fig 2).
- Falls das Mikrofon eine PTT-Taste hat, wird diese dann auf den jeweils anderen Kontakt (**Spitze** oder **Ring**) als das Mikrofon geschaltet.

**Anmerkung:** DER PTT-KONTAKT MUSS POTENTIALFREI SEIN UND ÜBER DIE ABSCHIRMUNG DES MIKROFONKABELS NACH MASSE SCHALTEN. DIESES IST DIE ALLGEMEIN ÜBLICHE KONTAKTIERUNGSART, ABER ES IST RATSAM, DIESES VOR ANSCHLUSS DES MIKROFONS MIT EINEM MULTIMETER ZU ÜBERPRÜFEN, FALLS MAN SICH NICHT SICHER IST.

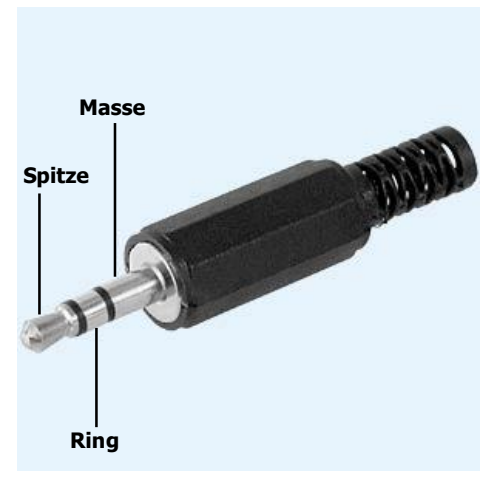

*Fig 2: Klinkenstecker-Belegung*

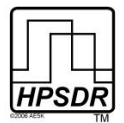

### **Setzen der Mikrofon-Steckbrücken**

JANUS hat dazu drei Jumper-Reihen, die hinter der Mikrofonbuchse zu finden sind (Nr. 4). Diese müssen passend zu der gewählten Klinkenstecker-Belegung mit Steckbrücken versehen werden. Von links nach rechts sind dieses die Spalte für **BIAS**(Vorspannung), **PTT** und **Audio**. Die obere Position der Steckbrücken ist für die Beschaltung der Spitze, die untere für die des Rings gedacht. (siehe Tabelle 3).

- Der **AUDIO** Jumper wird entsprechend der gewählten Mikrofonstecker-Beschaltung (Spitze oder Ring) gesetzt
- JANUS kann eine Gleichspannung für den Einsatz von Elektret-Mikrofonen liefern. Falls Ihr Mikrofon eine Vorspannung benötigt, setzen Sie die **BIAS** Steckbrücke an die gleiche Position (Spitze oder Ring) wie die **AUDIO** Position.

**ANMERKUNG:** FALLS IHR MIKROFON KEINE VORSPANNUNG BENÖTIGT, LASSEN SIE DIESE POSITION OFFEN

### **Setzen der PTT Steckbrücke**

Falls Ihr Mikrofon eine PTT-Taste hat, dann setzen Sie bitte den PTT-Jumper entsprechend der Steckerbelegung (Spitze oder Ring) des Mikrofons (siehe Tabelle 4).

- **Anmerkung:** STELLEN SIE SICHER, DASS SIE NICHT VERSEHENTLICH DIE GLEICHE STELLUNG WIE FÜR DAS MIKROFON WÄHLEN.
- **Anmerkung:** LASSEN SIE DIESE POSITION OFFEN, WENN IHR MIKROFON KEINE PTT-TASTE HAT ODER SIE DIESE NICHT VERWENDEN WOLLEN.
- **WARNUNG:** VERWENDET IHR MIKROFON NUR DIE SPITZE-MASSE BESCHALTUNG UND SIE SETZEN DEN PTT-JUMPER IN DIE RING POSITION, DANN IST PTT DURCHGESCHALTET UND DAUERND AKTIV

Möchten Sie einen externen PTT-Schalter verwenden, so verbinden Sie ihn zwischen Mikrofonstecker-Masse und dem freien Kontakt des Steckers. Setzen Sie den PTT-Jumper entsprechend der gewählten Belegung.

*Tabelle 4: PTT Steckbrücke*

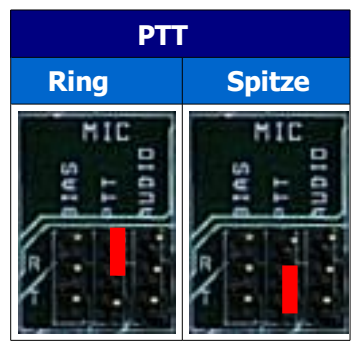

**ANMERKUNG:** EIN ALTERNATIVER PTT-ANSCHLUSS BESTEHT AN DER DSUB9-BUCHSE VON OZY - SIEHE SFITF<sub>10</sub>

**ANMERKUNG:** PTT UND CW MÜSSEN AN OZY/JANUS UND NICHT AN DIE SDR-1000 BUCHSEN ANGESCHLOSSEN WERDEN. DIESES KÖNNTE SICH MIT ZUKÜNFTIGEN SOFTWARE-UPDATES ÄNDERN.

**Tabelle 3: Mikrofon Steckbrücken**

**Mikrofonanschluss Spitze Ring**

**Vorspannung**

**Nein**

**Ja**

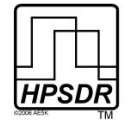

### **5 I/Q Ausgang**

Dieses ist der I/Q-Ausgang zum Steuersender des angeschlossenen SDR. Im Falle des SDR-1000 verbinden Sie diesen Ausgang über ein Stereo-Audiokabel mit beidseitigen 3,5mm-Klinkensteckern mit dem Eingang "To Line Out" am SDR-1000.

## **6 Nicht verwendet**

Anmerkung: Obwohl diese Buchse im Bestückungs-Aufdruck der Platine als "Kopfhörerbuchse" gekennzeichnet ist, wird sie im Zusammenhang mit PowerSDR von der Software nicht angesprochen. Da über das CPLD alle Funktionen von JANUS programmiert werden können, könnte eine zukünftige Verwendung nicht ausgeschlossen sein.

# **7 Audio Ausgang**

Hier kann über einen 3,5mm-Stereoklinkenstecker ein Kopfhörer oder Aktivlautsprecher angeschlossen werden. Der rechte Stereokanal wird mit der Spitze und der linke Stereokanal mit dem Ring verbunden. Anmerkung: OBWOHL DIESE BUCHSE AUF DER PLATINE ALS "PWM" GEKENNZEICHNET IST, WIRD SIE HIER MIT POWERSDR ALS AUDIO-AUSGANG VERWENDET.

## **Alternativer Anschluss für eine Stromversorgung**

Auf der JANUS Platine direkt unterhalb der Audio-Ausgangsbuchse (Nr. 7) befinden sich vier Pfostenverbinder, die für eine alternative Stromversorgung von JANUS verwendet werden können. Sie sind zur ATLAS Platine durchgeschleift und versorgen damit ebenfalls OZY. Die Anschlüsse können statt des ATX-Verbinders auf der ATLAS Platine für die Stromversorgung verwendet werden.

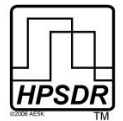

# **Ozy Setup**

Um die OZY Platine mit dem SDR-1000 zusammen verwenden zu können, müssen drei Steckbrücken gesetzt werden, die in Fig. 3 in 'hellblau' gekennzeichnet sind. Nach dem Einschalten leuchtet eine LED und zeigt an, dass die +5V Spannung vorhanden ist. Alle anderen LEDs werden von der Firmware gesteuert.

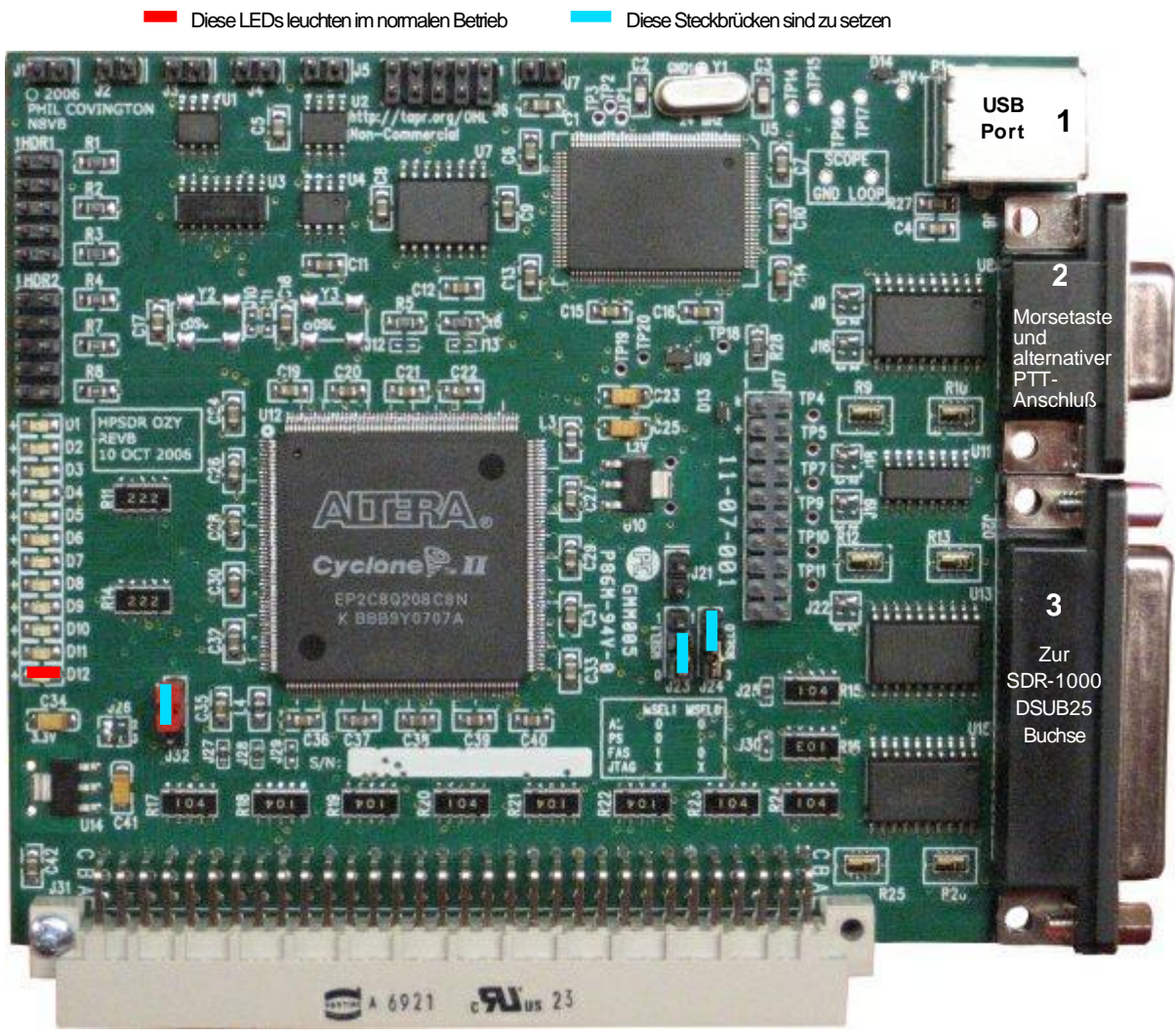

**Fig 3: Anschlüsse auf OZY**

Zur leichteren Referenzierung wurden die Eingangs-/Ausgangsbuchsen in Fig. 3 durchnummeriert und werden nun der Reihe nach behandelt.

### **1 USB Verbindung**

Verbinden Sie den USB Anschluss (Nr. 1) mit einem USB2.0 Port Ihres PCs. **Sie brauchen unbedingt einen USB-Port nach der Spezifikation USB2.0 an Ihrem PC. Ein USB1.1-Anschluss funktioniert nicht!** (Anmerkung des Übersetzers). Die Spannungsversorgung des USB2.0 Ports wird nicht benötigt und es ist also auch kein aktiver Hub notwendig. Das Verbindungskabel sollte von guter Qualität und einseitig oder beidseitig mit einem Ferritkern zur Entstörung versehen sein. Bei einseitigem Ferritkern gehört dieser an die OZY Seite.

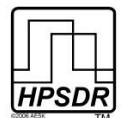

## **2 DSUB9 Buchse**

An die DSUB9-Buchse (Nr. 2) kann eine Morsetaste und ebenfalls ein separater PTT-Schalter angeschlossen werden.

- Die PTT ist an Pin 8 anzuschliessen und wird gegen Masse aktiviert. Der Masse-Pin 5 kann hierfür verwendet werden.
- Eine Morsetaste kann hier angeschlossen werden, indem der Punkt- $\bullet$  Kontakt mit Pin 7 und der Strich-Kontakt mit Pin 6 verbunden wird wie in Tabelle 5 aufgeführt. (Sqeezetaste)
- Diese beiden Pins werden gegen Masse aktiviert. Dazu kann Pin 5  $\bullet$ genutzt werden.

**Anmerkung:** Die Tasten-Pins müssen in PowerSDR aktiviert werden, um sie verwenden zu können. Dazu klicken Sie bitte auf Setup und im Setup-Fenster anschließend auf den Reiter "DSP" und den Unterreiter "Keyer". Im Abschnitt "Connections" wählen Sie im Wahlfeld "Primary" bitte "Ozy" aus wie in Fig. 4 gezeigt.

Die Pinbelegung wurde ab OZY Firmware v16 so geändert, dass PTT auf einen eigenen Pin 8 gelegt wurde. Vorher zusammen mit Punkt auf Pin 7. (Anmerk. des Übersetzers)

#### **Tabelle 5: Anschluss von Morsetaste und PTT**

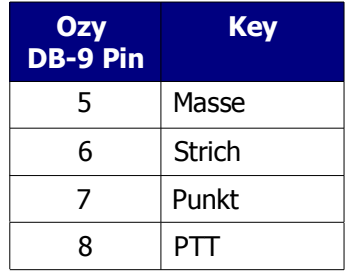

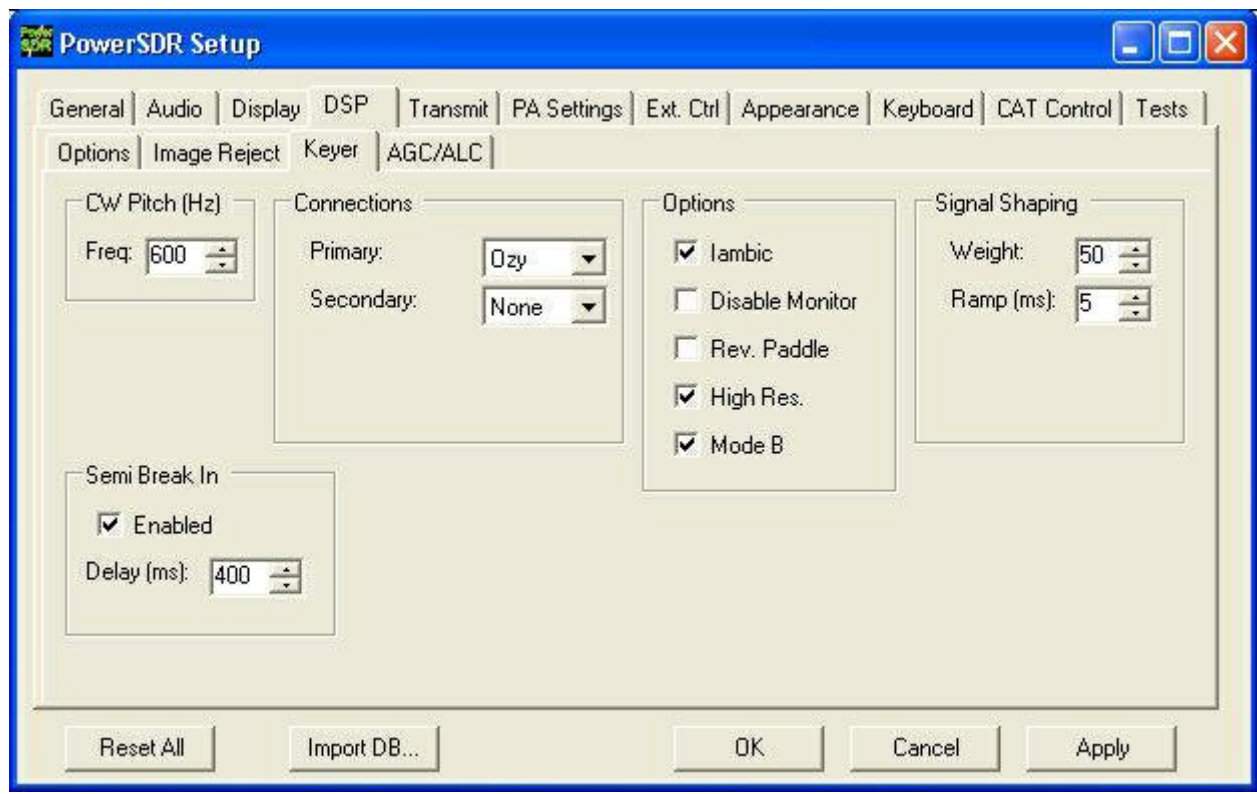

*Fig 4: Auswahl von OZY als primären Tastenanschluss für PowerSDR*

# **3 DSUB25 Buchse**

Falls Sie OZY zur Steuerung des SDR-1000 verwenden, verbinden Sie bitte den DSUB25-Anschluss (Nr3) mit dem DSUB25-Anschluss mit der Bezeichnung "To Parallel Port" des SDR-1000. Verwenden Sie dazu bitte ein abgeschirmtes Parallelkabel mit männlichen Steckern auf jeder Seite und 1:1-Verbindung aller 25 Pins. Das Kabel sollte so kurz wie möglich sein. Falls Sie ein Kabel mit Ferritkern finden, sollten Sie das nehmen und die Seite mit Klappferrit an OZY anstecken. Eine kurze Bandleitung wurde zwar erfolgreich getestet, aber es ist wegen der HF-Empfindlichkeit anzuraten, so etwas nicht zu verwenden.

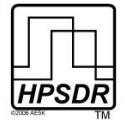

### **Software**

Zur Inbetriebnahme von PowerSDR mit OZY/JANUS und dem SDR-1000 müssen Sie folgendes einrichten:

- 1. Den USB-Treiber installieren (siehe weiter unten), falls nicht schon geschehen.
- 2. OZY und JANUS einschalten und mit dem USB-Port Ihres PCs verbinden.
- 3. PowerSDR v1.10.1 oder höher von der Flex-Radio Website herunterladen.
- 4. PowerSDR v1.10.1 oder höher starten. Beim ersten Start richten Sie PowerSDR wie unten beschrieben ein.

## **Installieren des USB Treibers**

Damit ihr PC die OZY Steckkarte erkennt, müssen Sie den Treiber **USBIO.exe** installieren, den Sie von der FlexRadio Website heruntergeladen haben.

- **Anmerkung:** FALLS SIE SCHON DEN **LIBUSB** TREIBER INSTALLIERT HABEN, KÖNNEN SIE DIESEN SCHRITT ÜBERSPRINGEN.
- **Anmerkung:** FALLS SIE ZUVOR SCHON DEN USBIO TREIBER INSTALLIERT HATTEN (ZUR VERWENDUNG MIT DEM FLEXRADIO USB-ZU-PARALLEL ADAPTER), KÖNNEN SIE DIESEN SCHRITT ÜBERSPRINGEN.
	- 1. Laden Sie den selbstentpackenden USBIO Treiber Installer von der FlexRadio Website herunter (dieser Treiber wird für den FlexRadio USB-zu-Parallel-Adapter verwendet) und speichern Sie den Treiber auf dem Desktop
	- 2. Stellen Sie sicher, dass das USB-Kabel von OZY **nicht** mit dem PC verbunden ist und starten Sie das heruntergeladene Programm **USBIO.exe**. Die USB-Treiberdateien für OZY werden nun an die korrekten Stellen im "System" Unterverzeichnis und nach C:\Programme\FlexRadio Systems\USBIO kopiert.

#### **Die beiden vorgenannten Schritte sind auch notwendig, wenn Sie die HPSDR Konfiguration mit MERCURY, PENELOPE und OZY betreiben wollen. Dazu benötigen Sie dann auch die speziell für HPSDR modifizierte PowerSDR Version von KD5TFD, die Sie unter**

svn://206.216.146.154/svn/repos\_sdr\_windows/PowerSDR/branches/kd5tfd/PennyMerge/bin/Release

#### **finden.**

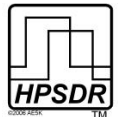

3. Schalten Sie die Betriebsspannung für OZY/JANUS ein und verbinden Sie OZY über das USB-Kabel mit einem USB-Port Ihres PC. Windows meldet sich nun mit "**Neue Hardware gefunden**" und startet den Hardware Assistenten. Wählen Sie den Radiobutton "Nein, diesmal nicht" und klicken dann auf "**Weiter**" (siehe Fig. 5)

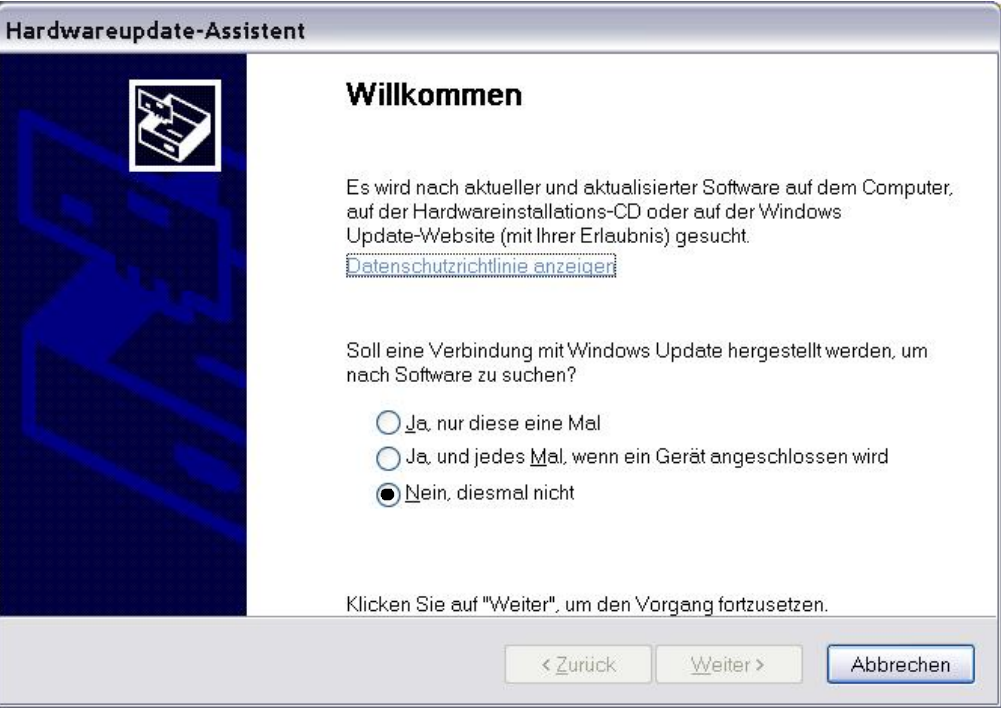

*Fig 5: Neue Hardware gefunden - Nein, diesmal nicht*

4. Wählen Sie "Software automatisch installieren (empfohlen)" und klicken Sie auf "Weiter"

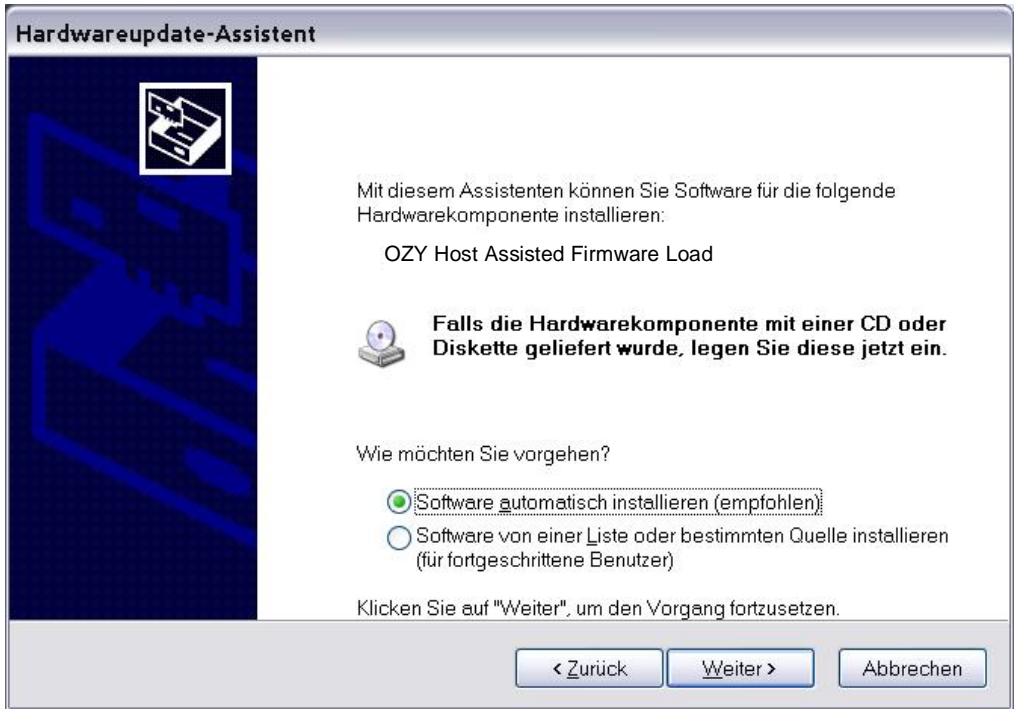

*Fig 5a: Treiber installieren*

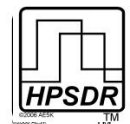

**Anmerkung:** FALLS DIE AUTOMATISCHE INSTALLATION NICHT FUNKTIONIERT, DANN WÄHLEN SIE BITTE DEN ZWEITEN PUNKT "SOFTWARE VON EINER LISTE ODER BESTIMMTEN QUELLE INSTALLIEREN" (FIG. 5a), KLICKEN AUF "WEITER" UND WÄHLEN IM NÄCHSTEN FENSTER (FIG. 5b) "DURCHSUCHEN". KLICKEN SIE SICH IN DEM DANN ERSCHEINENDEN DATEIFENSTER ZU DEM IN FIG. 5b ANGEZEIGTEN VERZEICHNIS DURCH (**C:\PROGRAMME\FLEXRADIO SYSTEMS\USBIO DRIVER**). DORT SIND DIE RICHTIGEN TREIBER ABGELEGT. ANSCHLIESSEND NATÜRLICH AUF "WEITER" KLICKEN.

5. Wenn der Hardware Assistent mit der Installation fertig ist, klicken Sie bitte auf "**Fertigstellen**". Der aktualisierte Treiber ist dann auch im **Geräte-Manager** zu finden **(Arbeitsplatz –>** rechte Maustaste **–> Eigenschaften –> Geräte-Manager)** .

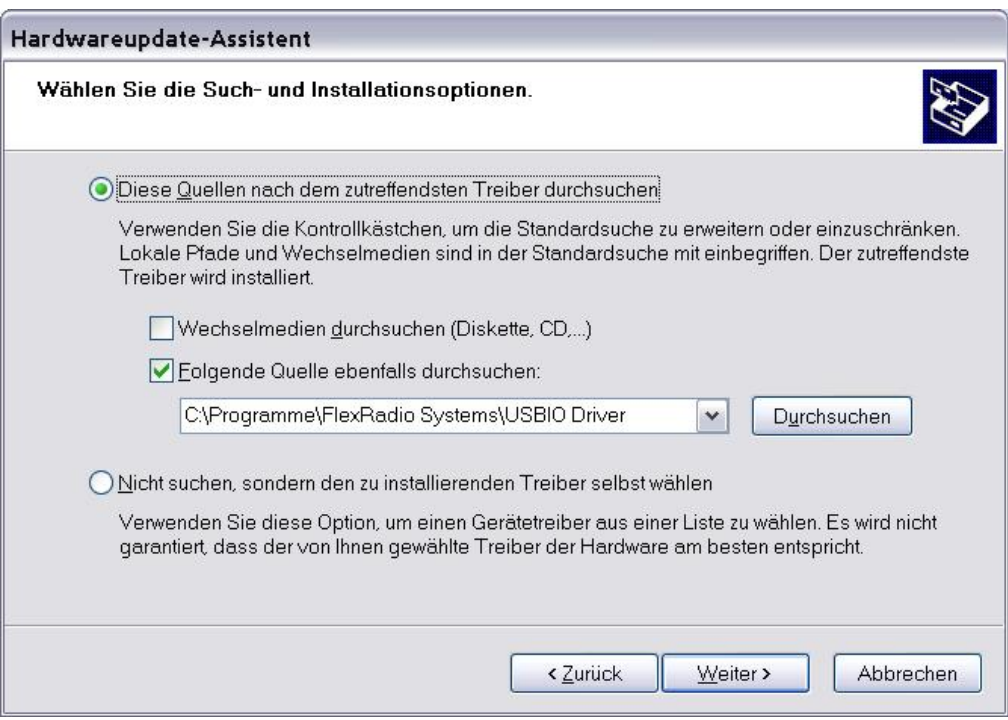

**Fig 5b: Manuelle Installation des Treibers**

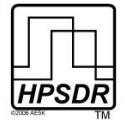

### **Starten von PowerSDR**

Nun ist es soweit, dass Sie das Programm PowerSDR v1.10.1 oder höher starten können.

- Beim erstmaligen Start läuft zunächst eine Routine namens "FFTWisdom" ab.  $\bullet$
- Sollten Sie aufgefordert werden, das .Net 1 Framework<sup>4</sup> zu installieren, dann holen Sie dieses bitte nach. PowerSDR ist ohne die Unterstützung durch .Net 1 Framework nicht lauffähig.
- An diesem Punkt wird ebenfalls empfohlen, nicht eine existierende PowerSDR-Datenbank zu verwenden, sondern mit einer neuen Installation zu starten.
- Wählen Sie im "Setup Wizard" ihre entsprechende angeschlossene Hardware aus. Wenn Sie für die SDR-1000 Steuerung OZY verwenden, dann sollten Sie **nicht** gleichzeitig auch den USB-Adapter auswählen.
- Bevor Sie nun den "Start"-Knopf anklicken, sollten Sie unbedingt die untenstehenden Anweisungen  $\bullet$ lesen.

### **PowerSDR Einstellungen**

OZY und JANUS lassen sich zusammen mit dem SDR-1000 für die Steuerung und/oder Verarbeitung der Audiound IQ-Signale verwenden, indem die entsprechenden Einstellungen in PowerSDR vorgenommen werden. Wie in Tabelle 6 ausgeführt, sind vier Kombinationen möglich.

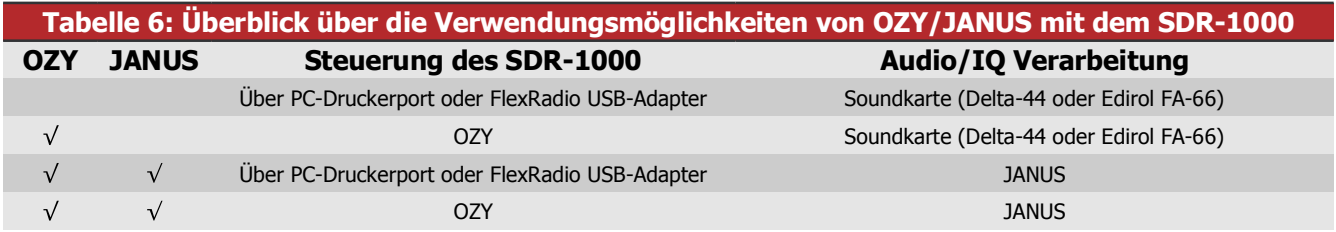

- **Anmerkung:** FALLS JANUS FÜR DIE AUDIO UND IQ VERARBEITUNG VERWENDET WIRD, ABER OZY **NICHT** FÜR DIE STEUERUNG DES SDR-1000, DANN IST OZY TROTZDEM FÜR DIE STEUERUNG VON JANUS SOWIE DIE ÜBERTRAGUNG DER DIGITALISIERTEN AUDIODATEN UND IQ- AUDIOSTRÖME ÜBER DIE USB-VERBINDUNG ZUM PC ERFORDERLICH.
- **Anmerkung:** WENN SIE BEIDE KARTEN AUSWÄHLEN, ALSO OZY FÜR DIE STEUERUNG UND JANUS FÜR DIE AUDIOVERARBEITUNG, DANN IST NUR EINZIGE VERBINDUNG ZUM PC ERFORDERLICH, NÄMLICH DAS USB-KABEL VON OZY.

4 Das .Net 2 und .Net 1 Framework arbeiten problemlos auf dem Computer zusammen.

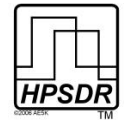

### **OZY SDR-1000 Einrichtung**

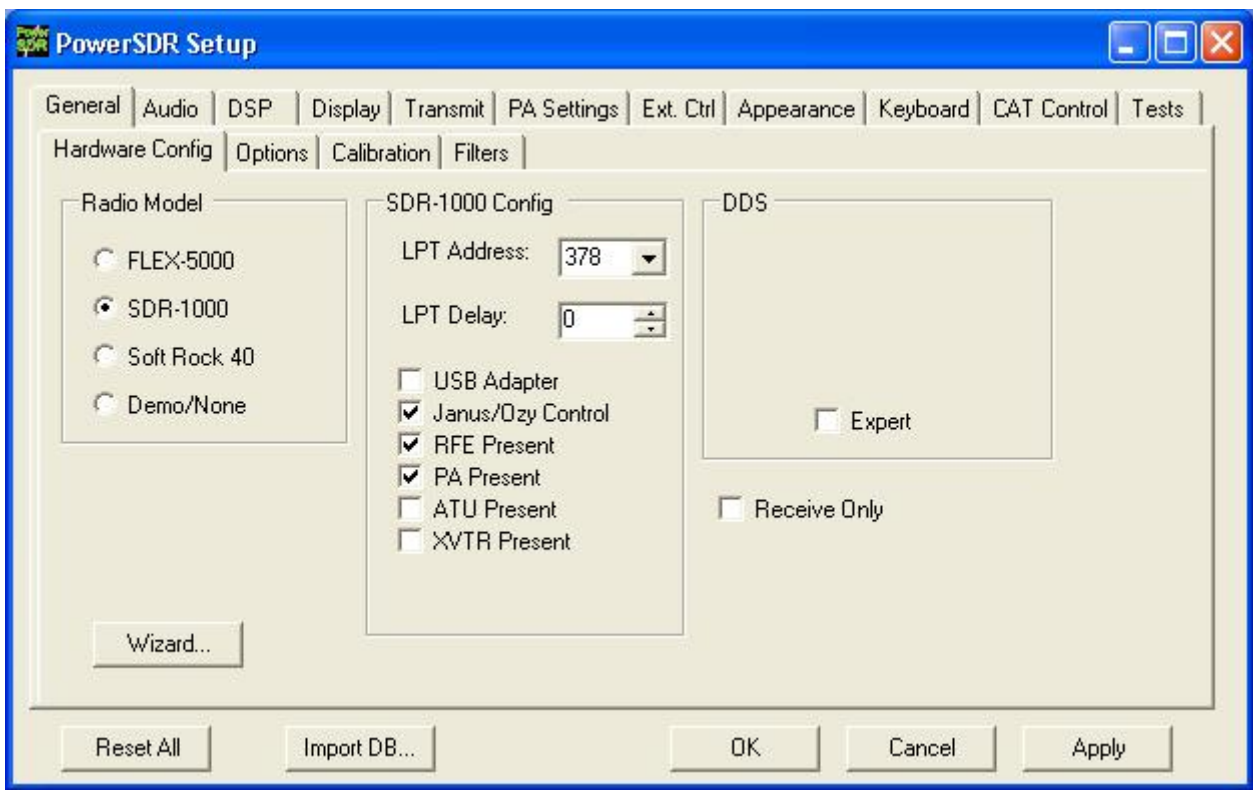

**Fig 7: Auswahl von OZY zur Steuerung des SDR-1000**

Zur Auswahl von OZY zur Steuerung des SDR-1000 klicken Sie auf "**Setup**" im Menü der Konsole, damit sich das Setup-Fenster öffnet. Danach auf "General" und anschließend auf "Hardware Config" klicken. Im Abschnitt "SDR-1000 Config" aktivieren Sie bitte "Janus/Ozy Control" wie in Fig. 7 gezeigt. Falls dieses das erste Mal ist, dass Sie diese Auswahl nach dem Einschalten von OZY treffen, dann wird automatisch die Firmware (initozy11.bat) auf die OZY Karte in das FPGA geladen und OZY die Kontrolle über den SDR-1000 und JANUS übergeben.

**Anmerkung 1:** DIE FIRMWARE BENÖTIGT DAS .NET 2.0 FRAMEWORK AUF IHREM PC. FALLS SIE ES NICHT INSTALLIERT HABEN HAGELT ES FEHLERMELDUNGEN DIE INITIALISIERUNG KANN NICHT DURCHGEFÜHRT WERDEN. DAS .NET 2.0 FRAMEWORK KÖNNEN SIE VON FOLGENDER ADRESSE HERUTERLADEN:

<http://www.microsoft.com/downloads/details.aspx?displaylang=de&FamilyID=0856eacb-4362-4b0d-8edd-aab15c5e04f5>

**Anmerkung 2:** DIE FIRMWARE BLEIBT SOLANGE IN OZY GELADEN, BIS SIE IHN AUSSCHALTEN. WENN SIE ALSO POWERSDR NEU STARTEN OHNE OZY AUSZUSCHALTEN, SO WIRD DIE FIRMWARE NICHT NEU GELADEN.

5 Das .Net 2 und .Net 1 Framework laufen ohne Probleme auf dem Computer zusammen.

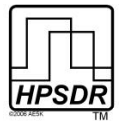

#### **JANUS Audio und I/Q Verarbeitung**

Für die Auswahl von JANUS zur Verarbeitung der Audiosignale und IQ-Ströme gehen Sie bitte wieder in das "**Setup**"-Fenster, klicken auf den Reiter "**Audio**" und dann auf den Unterreiter "**Sound Card**". Im Abschnitt "Sound Card Selection" wählen Sie im Dropdown-Menü "HPSDR Janus/Ozy (USB2)" aus, so wie Sie es auch bei anderen Soundkarten machen. Siehe Fig. 8.

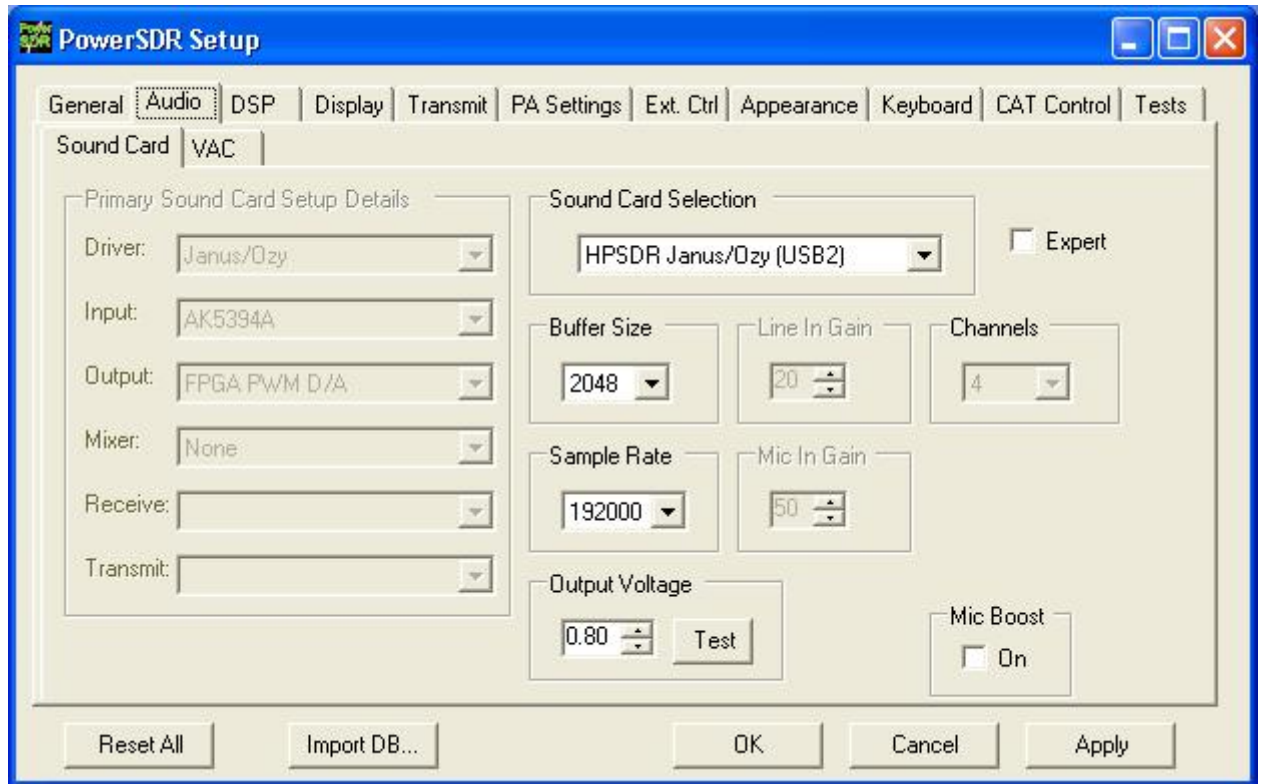

**Fig 8: Auswahl von JANUS als Soundkarte fur PowerSDR**

Falls Sie vergessen haben, "Janus/Ozy control" wie im vorigen Abschnitt beschrieben auszuwählen und es das erste Mal ist, dass Sie PowerSDR zusammen mit JANUS/OZY verwenden, dann wird nach dem Klicken auf den "Start"-Knopf zunächst die OZY Firmware geladen. Sehen Sie noch einmal im vorigen Abschnitt nach.

Jetzt können Sie Ihren SDR-1000 zusammen mit OZY und/oder JANUS einsetzen. Zuerst sollten Sie allerdings die Kalibrierungs-Routinen von PowerSDR durchführen.

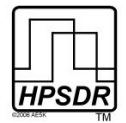

# **LEDs auf JANUS und OZY**

Wenn die Betriebsspannung für OZY und JANUS eingeschaltet ist, aber die OZY Firmware noch nicht geladen und OZY damit initialisiert ist, dann leuchten folgende LEDs:

- OZY: D12
- $\bullet$  JANUS D1-D6 $^6$

Nach der Initialisierung von OZY leuchten folgende LEDs:

- OZY: D2, D3, D5-D8, D9 und D10 abwechselnd, D12; D4 beim Senden
- JANUS: D1-D3, D6

zurück zu JANUS. Das wurde deshalb so gemacht, damit bei der Verwendung von PENELOPE und MERCURY eine von diesen Karten dann den Haupttakt liefern kann.

<sup>6</sup> Beim Einschalten und ohne geladene Firmware sind die LEDs 4 (gelb) und 5 (grün) eingeschaltet. Diese LEDs zeigen an, dass auf ATLAS Kontakt C16 eine 10Mhz Referenzfrequenz anliegt (LED 4) und die VCXO PLL eingerastet ist (LED<br>5). Vor dem Laden der Firmware ist der CPLD auf JANUS ohne Taktung und schaltet nur die LEDs 4 und 5. Wenn<br>di Mhz über ATLAS C16 zuführen (eine externe Referenzfrequenz z.B.), dann detektiert JANUS diese und versucht,<br>den 12,288Mhz VCXO phasenstarr anzubinden.<br>Der Referenztakt befindet sich tatsächlich auf JANUS und wird OZY über

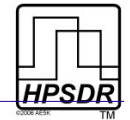

# **Tabelle der Revisionen**

#### *Tabelle 7: Dokument Revisionen*

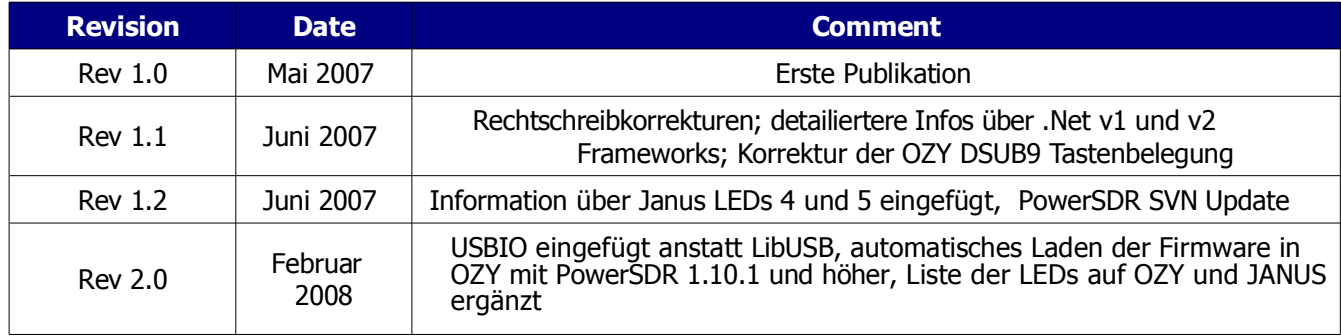